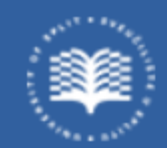

Sveučilište u Splitu Sveučilišni odjel zdravstvenih studija

# Nastavnički portal **KRATKE UPUTE**

Split, ožujak 2024. godine

### Modul Nastavnički portal

• Modul Nastavnički portal dostupan je putem Interneta na adresi https://www.isvu.hr/nastavnickiportal/hr/prijava

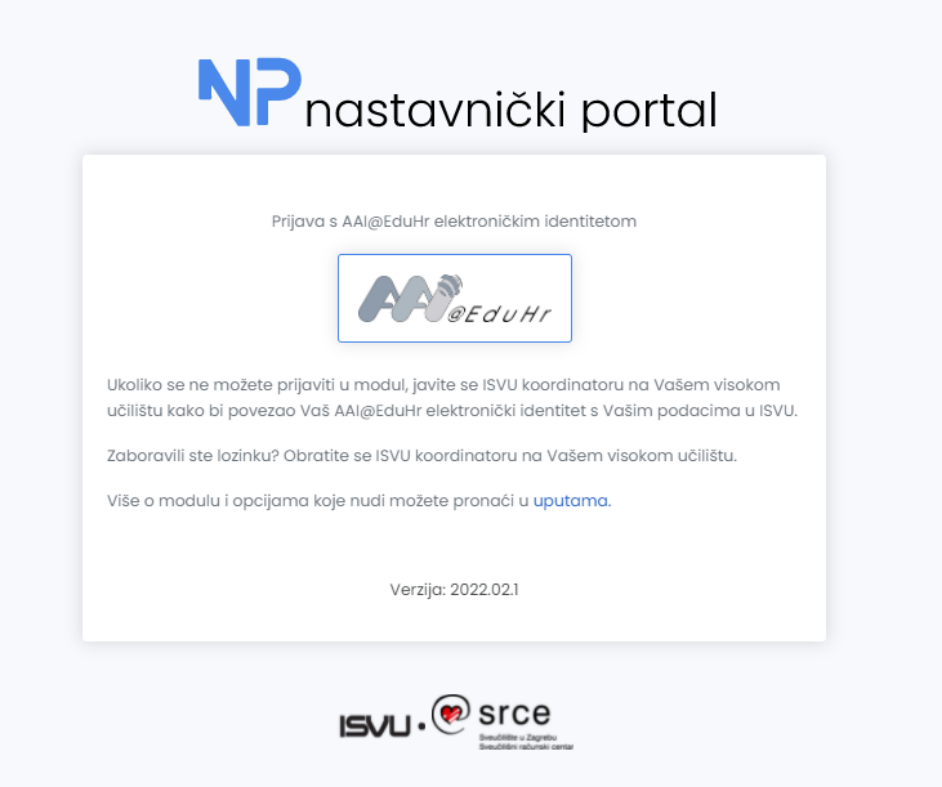

- Omogućena je prijava AAI@EduHr elektroničkim identitetom.
- Po uspješnoj prijavi, korisniku se otvara početni ekran

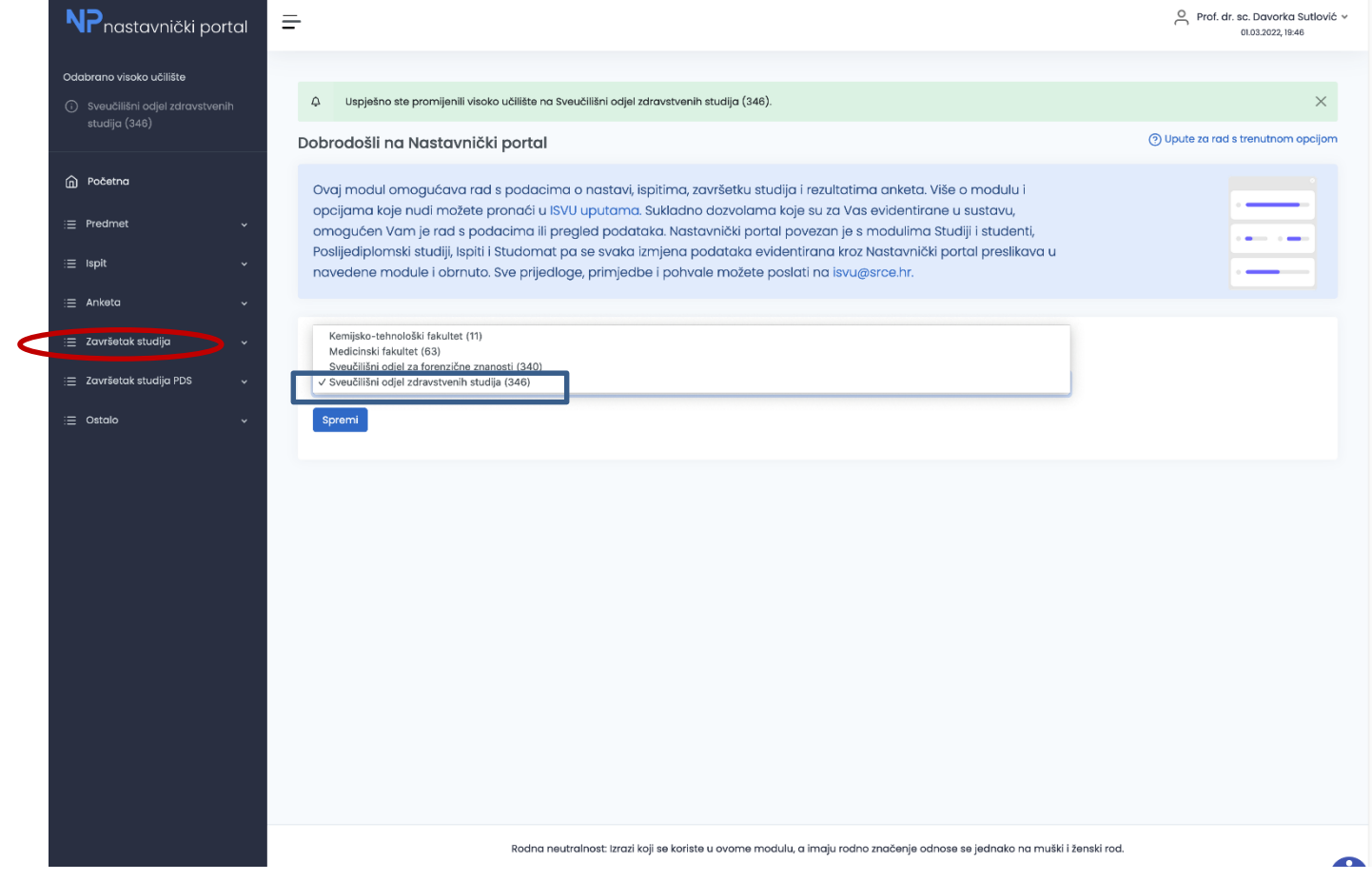

Ako nastavnik ima pravo rada s podatcima s više visokih učilišta, oni će se prikazati u padajućem izborniku te je nastavniku omogućen odabir željenog visokog učilišta

# Administriranje završnih/diplomskih radova u Nastavničkom portalu

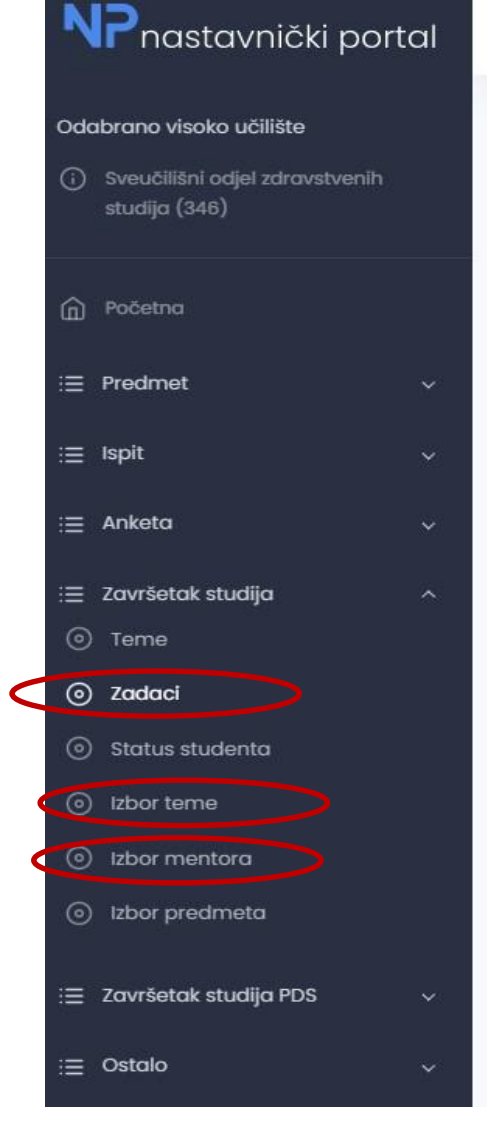

Ξ

Za administriranje završnih/diplomskih radova u Nastavničkom portalu, mentori se koriste **s jednom stavkom** u glavnom meniju "**Završetak studija**" i isključivo tri rubrike: Izbor mentora, Izbor teme i Zadaci.

Teme evidentira Studentska referada nakon suglasnosti Povjerenstva za završne i diplomske radove SOZS-a na predložene teme.

### IZBOR TEME teme su sortirane po akademskoj godini

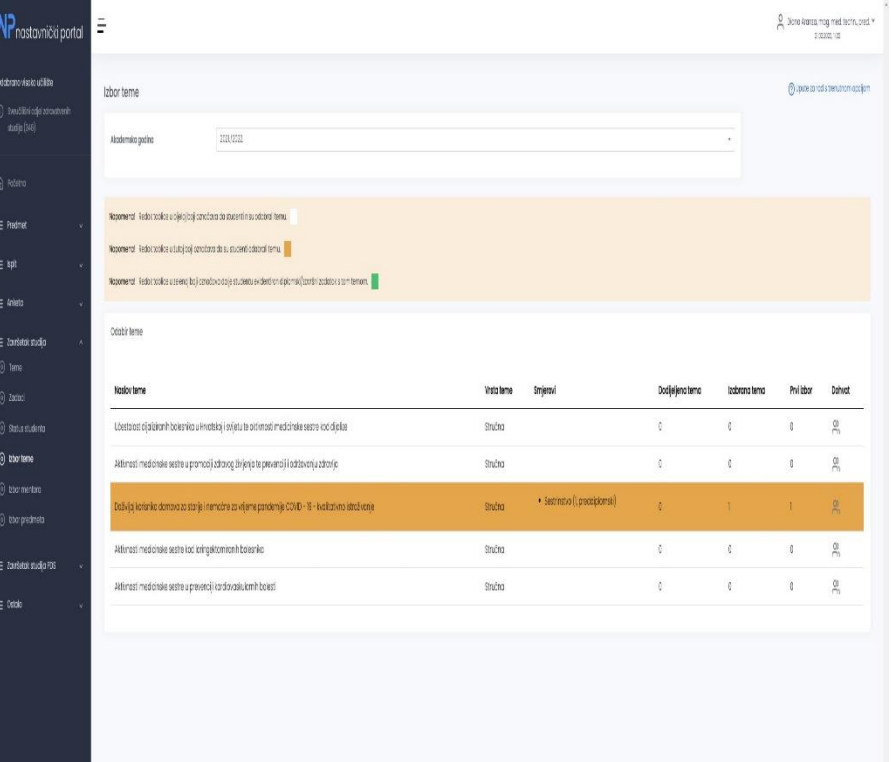

- Redak tablice u bijeloj boji označava da studenti nisu izabrali temu.
- Redak u žutoj boji označava da su studenti odabrali temu.
- Redak u zelenoj boji označava da je studentu evidentiran diplomski/završni zadatak s tom temom.

Za temu koju želite potvrditi, izaberite DOHVATI i potvrdite studentov izbor opcijom POTVRDI

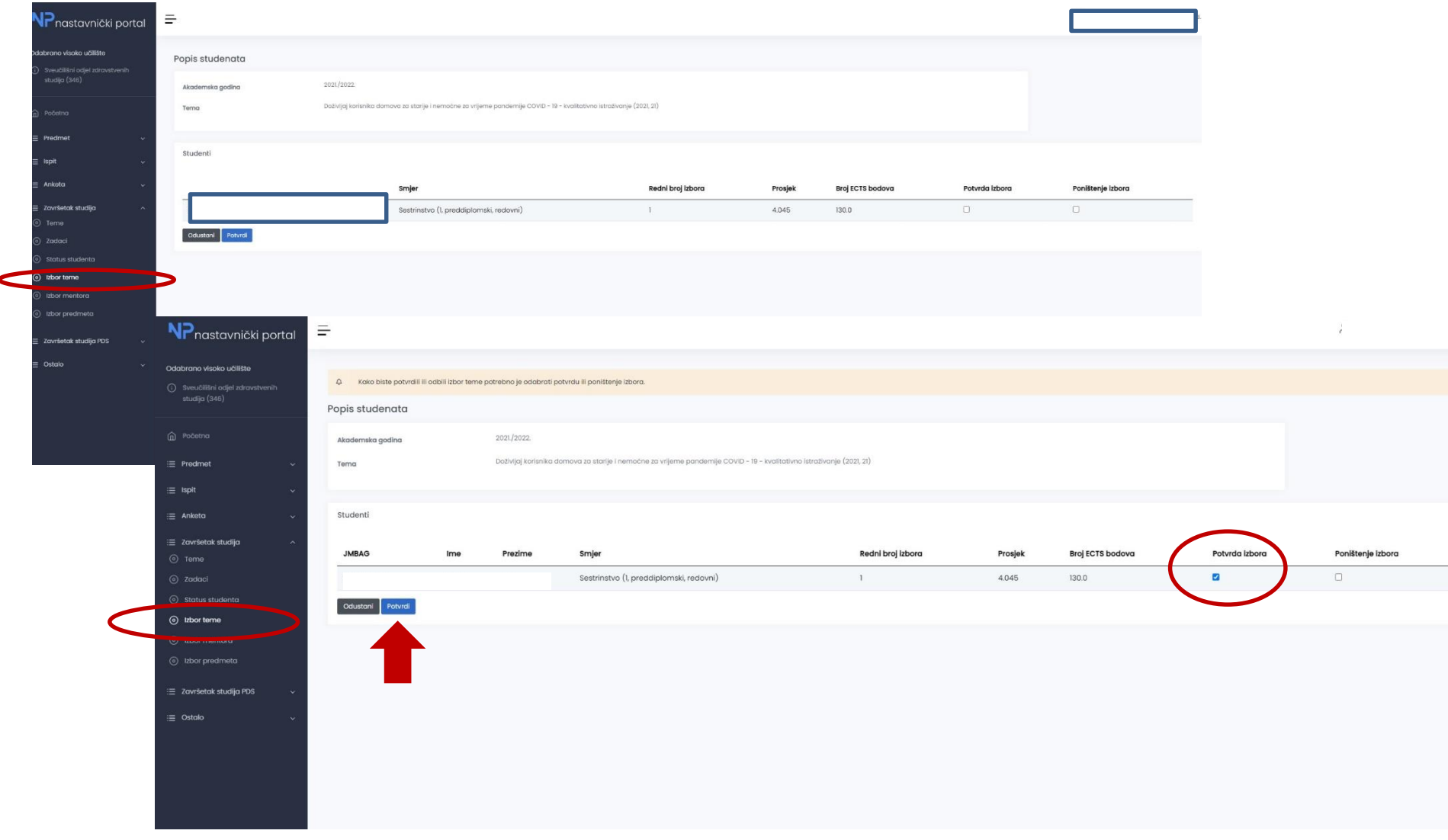

## IZBOR MENTORA

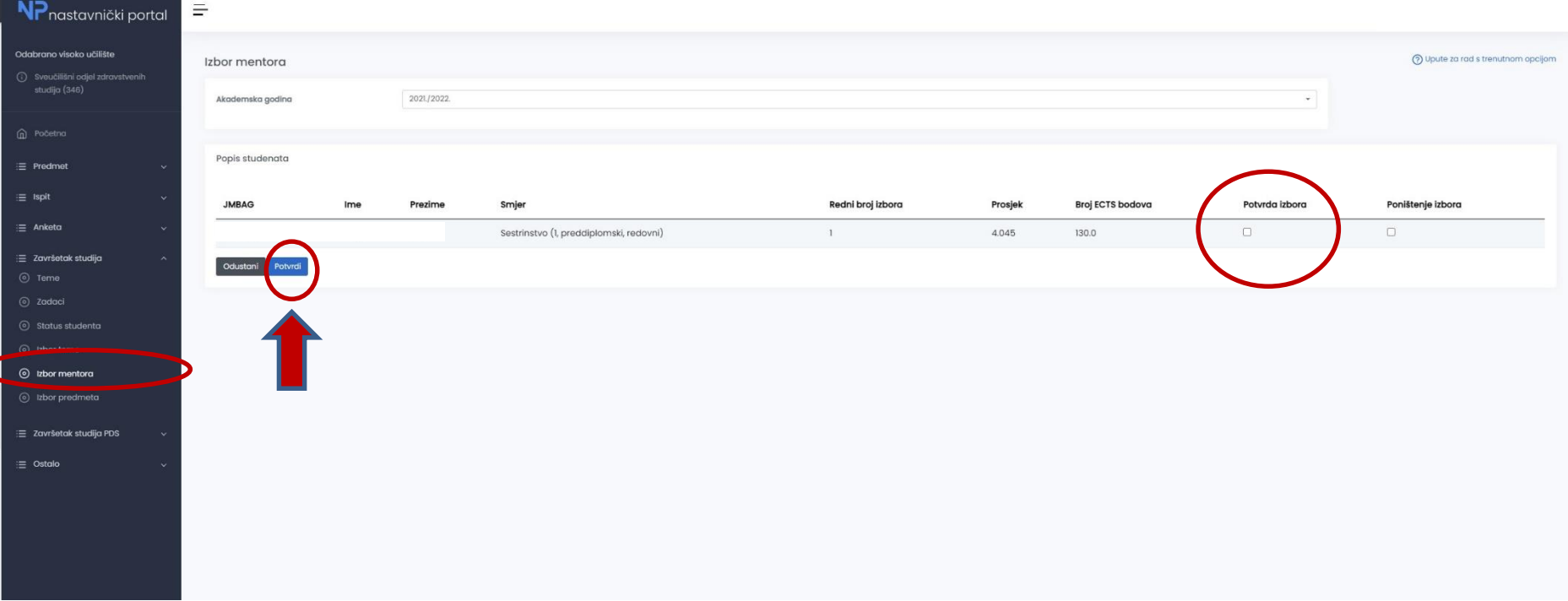

Opcija IZBOR MENTORA omogućuje pregled studenata koji su odabrali određenog mentora. Samo mentor koji je prijavljen u Nastavnički portal može pregledavati popis studenata koji su odabrali njega za mentora.

Nakon što student putem Studomata izaberu mentora i temu, nastavnici mogu prihvatiti studentov izbor.

Za potvrdu studentovog izbora, potrebno je označiti polje POTVRDA IZBORA te akciju zaključiti odabirom opcije POTVRDI.

Hvala na suradnji!

#### Dodatne informacije možete dobiti na [referada.sozs@unist.hr](mailto:referada.sozs@unist.hr)

Izvor podataka

<https://wiki.srce.hr/pages/viewpage.action?pageId=69501519>